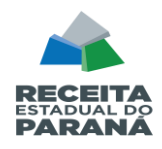

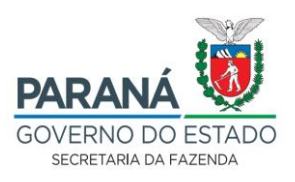

## **ORIENTAÇÕES PARA PROTOCOLO DO RELATÓRIO DE PRODUTOS PRIMÁRIOS – RPP**

## **1. OBTER OS RELATÓRIOS DE PRODUTOS PRIMÁRIOS**

1.1 Acessar o portal SEFANET [\(https://www.sefanet.pr.gov.br/sefanetv2/segSefanet/segLogin.asp\)](https://www.sefanet.pr.gov.br/sefanetv2/segSefanet/segLogin.asp),

para obter os relatórios de produtos primários, conforme segue:

1.1.1. Entrar em "**CRE> Produtor Rural > Relatórios > e executar as** 

**duas opções na sequência (no mesmo dia):**

- **(a) RPP-FPM-Produtos Primários-Detalhado Protocolo;**
- **(b) RPP-FPM-Produtos Primários-Resumido Protocolo"**.
- 1.1.2. Em ambos os relatórios, basta informar o seu **Município**.
- 1.1.3. Após, clicar em Continuar para o sistema gerar o relatório.

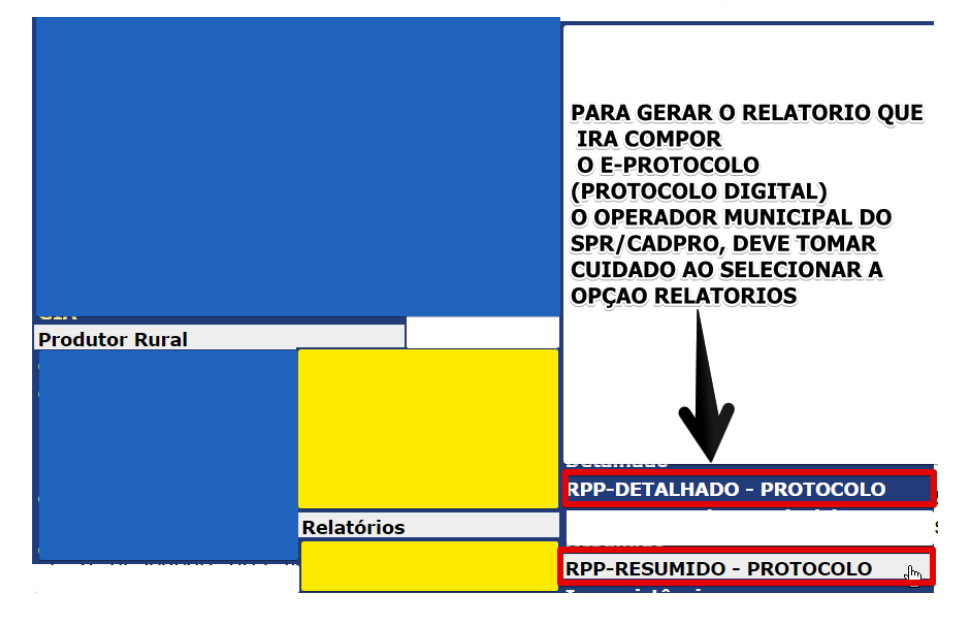

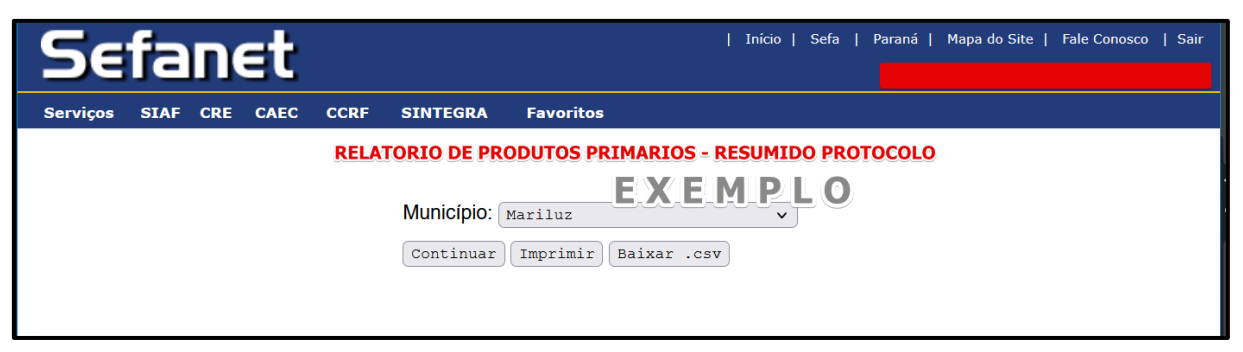

**1.2** Gerado o relatório, ele aparecerá na tela. **Então, ele deverá ser exportado preferencialmente (transformado) em formado PDF**, o que pode ser

11ª DRR / REPR- Delegacia Regional da Receita Estadual do Paraná<br>IRF - Inspetoria Regional de Fiscalizacão / STI - Setor de Tecnologia da Informação (SDFe, EFD, SPR/IPM). no Inspector - Inspector - Inspector Campania / State Campania Regional de Fiscalização - Inspector de Fiscali<br>Avenida Paraná, 3787 | Zona 1 | Umuarama/PR | CEP 87501 -030 | 44 3621 - 6200 | R: 6330-6331 | www.fazenda.pr.g Avenida Paraná, 3787 | Zona 1 | Umuarama/PR | CEP 87501 -030 | 44 3621 – 6200| R: 6330-6331 www.fazenda.pr.gov.br

Página 1. de 10.

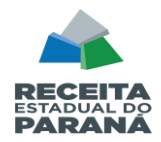

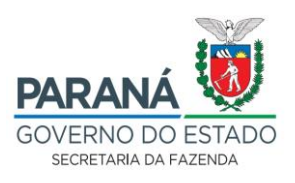

realizado ao ser impresso em uma impressora virtual (transformado em PDF / Salvar em PDF)

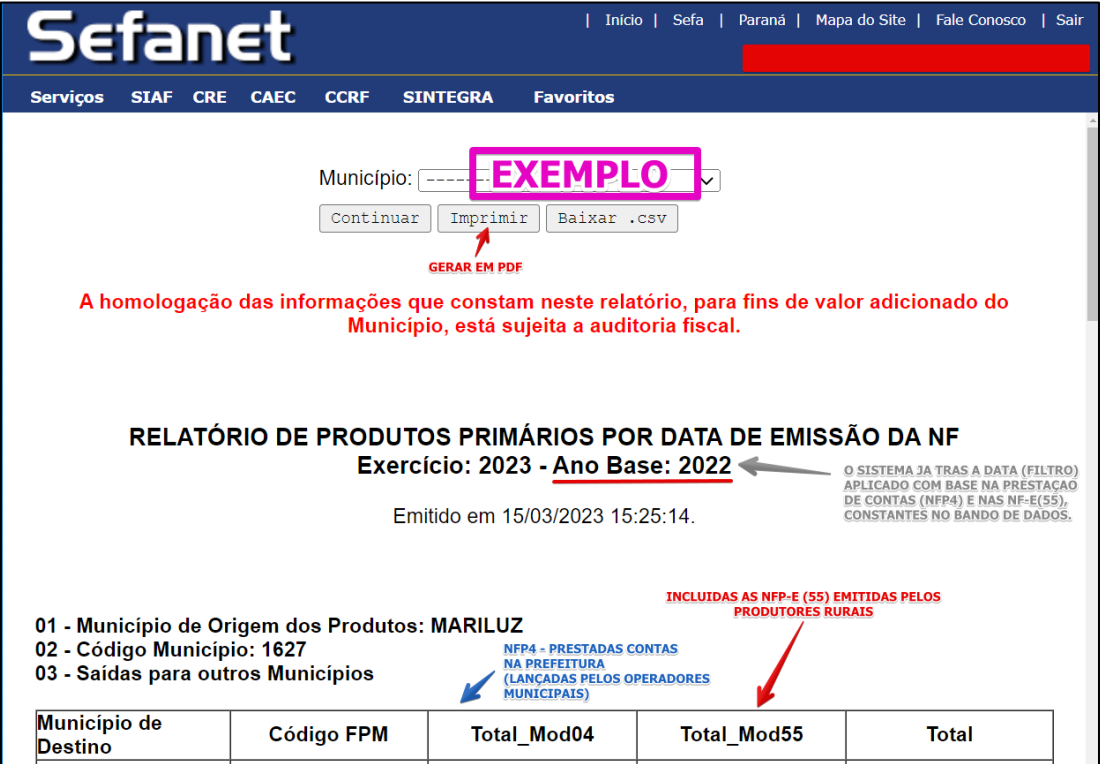

## **1.3** Repetir o procedimento para o **RPP Detalhado Protocolo**.

A ordem de obtenção dos relatórios é indiferente, mas atenção, deve-se ter o cuidado de que tanto o RPP Resumido quanto o RPP Detalhado sejam baixados no mesmo dia, um logo em seguida do outro, sem que haja lançamento de notas fiscais de produtor entre a geração deles porque que não pode haver diferença de valores lançados, ou seja, **os valores parciais e totais do RPP Detalhado e do RPP Resumido têm que ser iguais.**

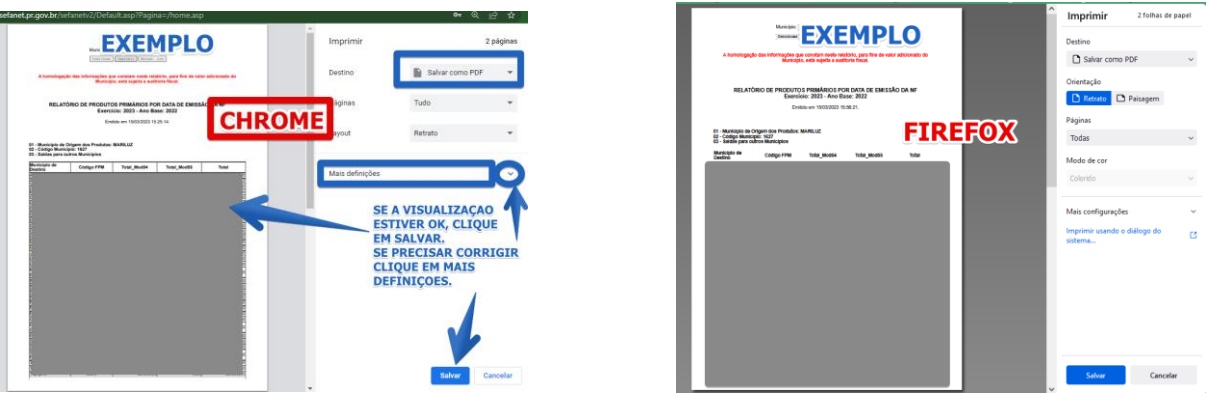

IRE - Inspetoria Regional de Fiscalização / STL - Setor de Tecnologi  $\Delta$ venida Paraná, 3787 | Zona 1 | Umuarama/PR | CEP 87501-030 | 44.3621 – 6200 | R. 6330-6331 – www.fa Avenida Paraná, 3787 | Zona 1 | Umuarama/PR | CEP 87501 -030 | 44 3621 – 6200| R: 6330-6331 www.fazenda.pr.gov.br

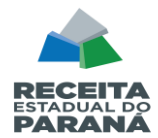

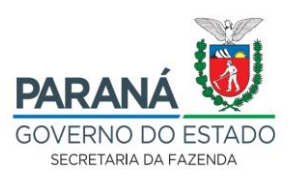

## **2. PROTOCOLAR OS RELATÓRIOS**

**2.1** Acessar o portal da Secretaria da Fazenda [\(http://www.fazenda.pr.gov.br\)](http://www.fazenda.pr.gov.br/):

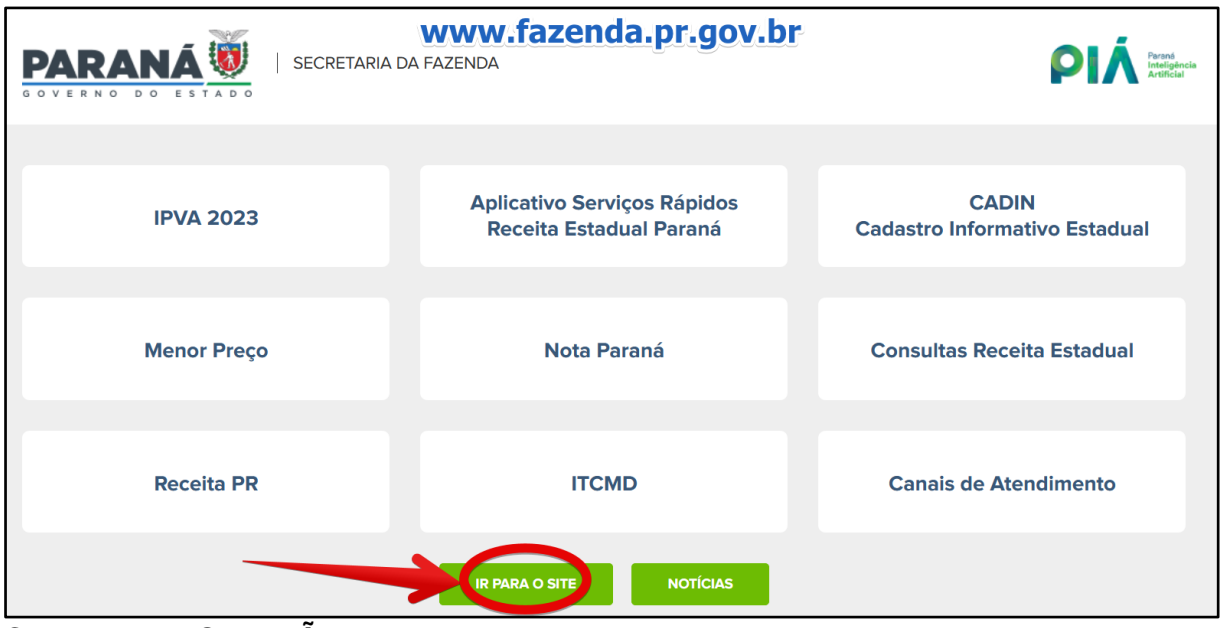

Clicar no link **CIDADÃO**

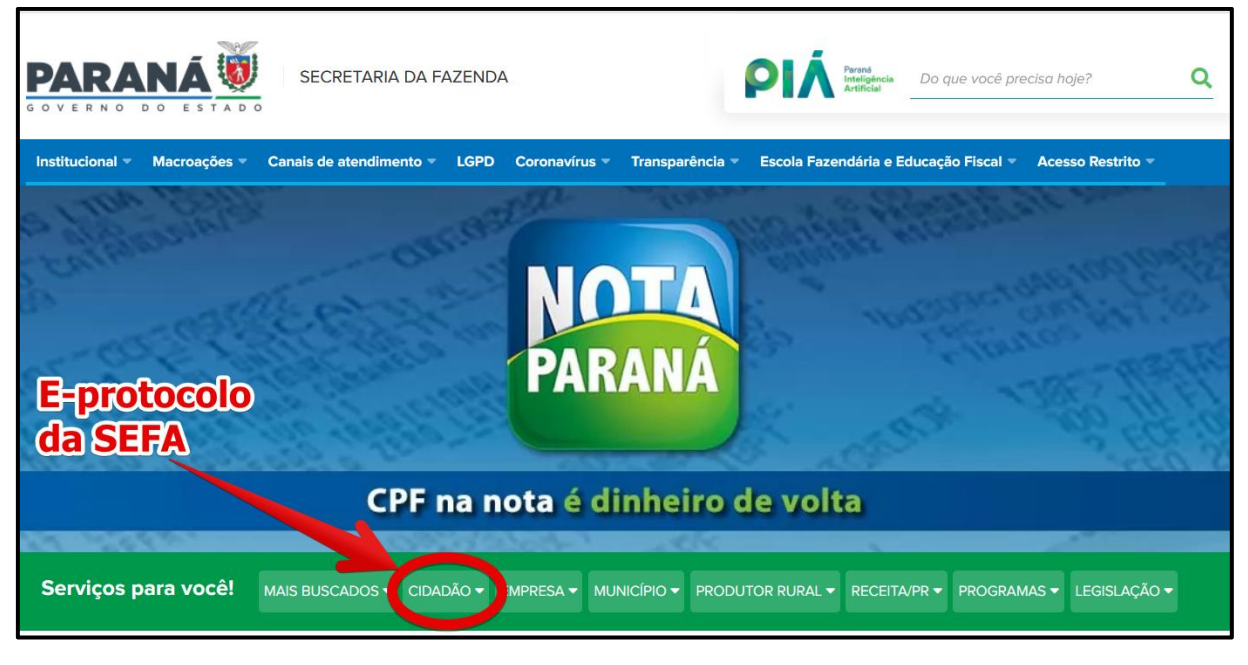

Na sequência, encontre ao final da página **PROTOCOLO INTEGRADO** e clique em *"Abrir protocolo digital para assuntos da SEFA"*:

IRE - Inspetoria Regional de Fiscalização / STL - Setor de Tecnologi  $\Delta$ venida Paraná, 3787 | Zona 1 | Umuarama/PR | CEP 87501-030 | 44.3621 – 6200 | R. 6330-6331 – www.fa Avenida Paraná, 3787 | Zona 1 | Umuarama/PR | CEP 87501 -030 | 44 3621 – 6200| R: 6330-6331 www.fazenda.pr.gov.br

Página 3. de 10.

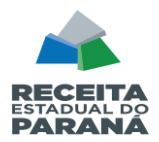

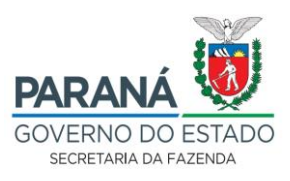

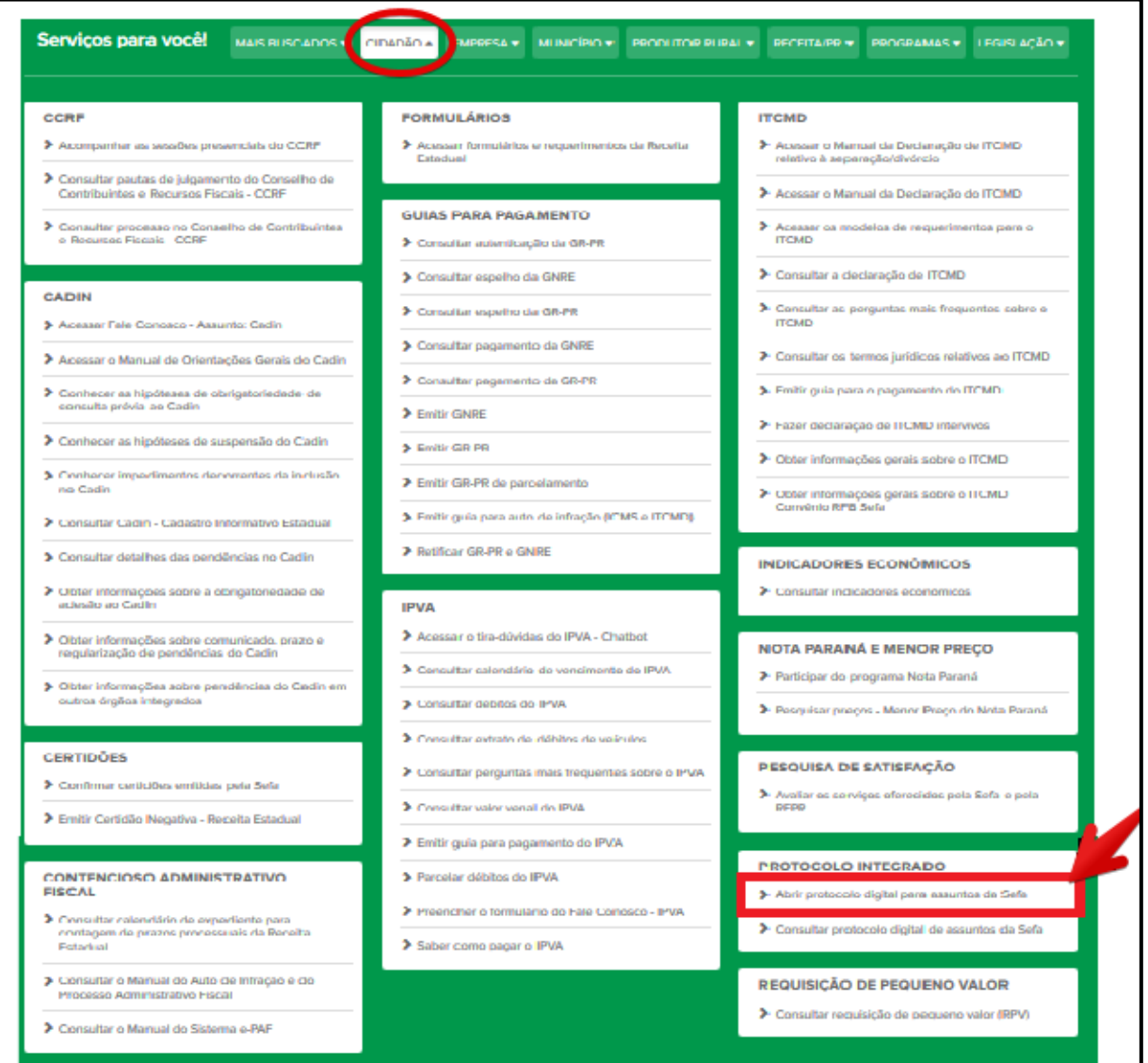

# **PROTOCOLO INTEGRADO**

- > Abrir protocolo digital para assuntos da Sefa e da Receita Estadual
- > Consultar protocolo digital de assuntos da Sefa e da Receita Estadual

IRE - Inspetoria Regional de Fiscalização / STL - Setor de Tecnologi  $\Delta$ venida Paraná, 3787 | Zona 1 | Umuarama/PR | CEP 87501-030 | 44.3621 – 6200 | R. 6330-6331 – www.fa Avenida Paraná, 3787 | Zona 1 | Umuarama/PR | CEP 87501 -030 | 44 3621 – 6200| R: 6330-6331 www.fazenda.pr.gov.br

Página 4. de 10.

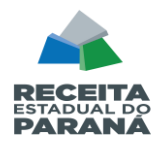

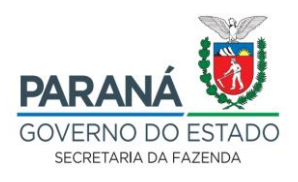

Irá abrir a página com informações que o poderão auxiliar no processo de cadastro:

**2.2** Se a pessoa responsável por fazer o protocolo já tiver cadastro na Central de Segurança do Estado do Paraná, basta entrar com uma das opções de acesso (LOGIN), caso contrário, é só seguir as Instruções para preenchimento do formulário e fazer o cadastro.

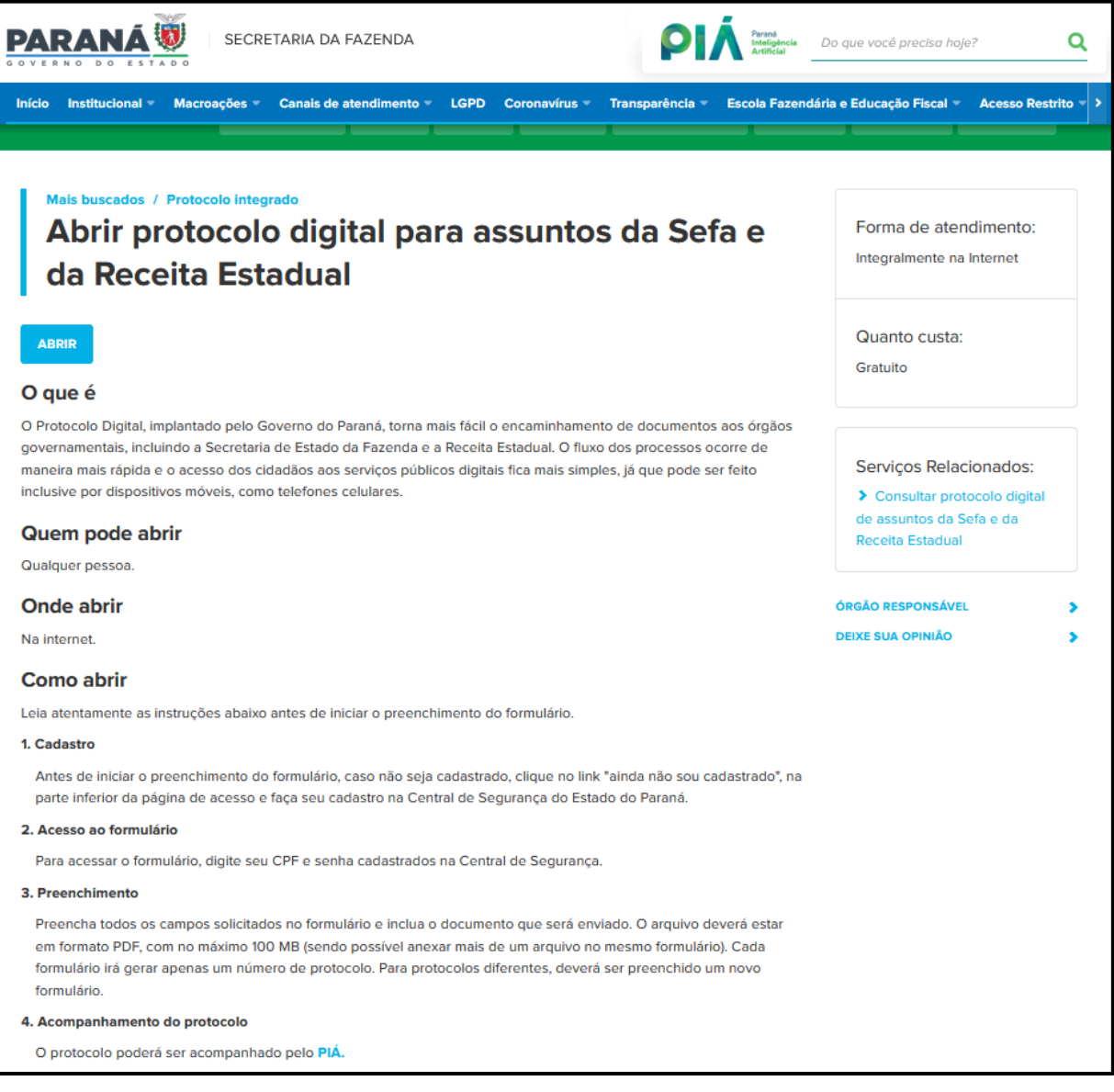

Clicando em *"Abrir"*, você será direcionado à página da **Central de Segurança (tela abaixo)**. Para entrar, escolha uma das opções de login ou clique em *"Ainda não sou cadastrado"* e faça seu cadastro:

11ª DRR / REPR- Delegacia Regional da Receita Estadual do Paraná<br>IRF - Inspetoria Regional de Fiscalização / STI - Setor de Tecnologia da Informação (SDFe, EFD, SPR/IPM).  $\Delta$ venida Paraná, 3787 | Zona 1 | Umuarama/PR | CEP 87501-030 | 44.3621 – 6200 | R. 6330-6331 – www.fa Avenida Paraná, 3787 | Zona 1 | Umuarama/PR | CEP 87501 -030 | 44 3621 – 6200| R: 6330-6331 www.fazenda.pr.gov.br

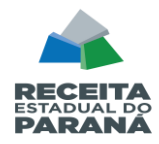

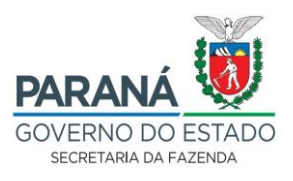

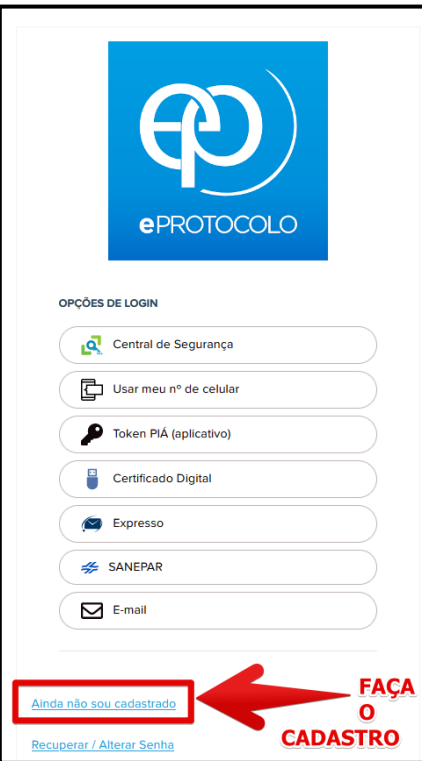

Na página inicial do **e-Protocolo**, clicar em *"Protocolo Geral"* e *"Protocolar Solicitação"*:

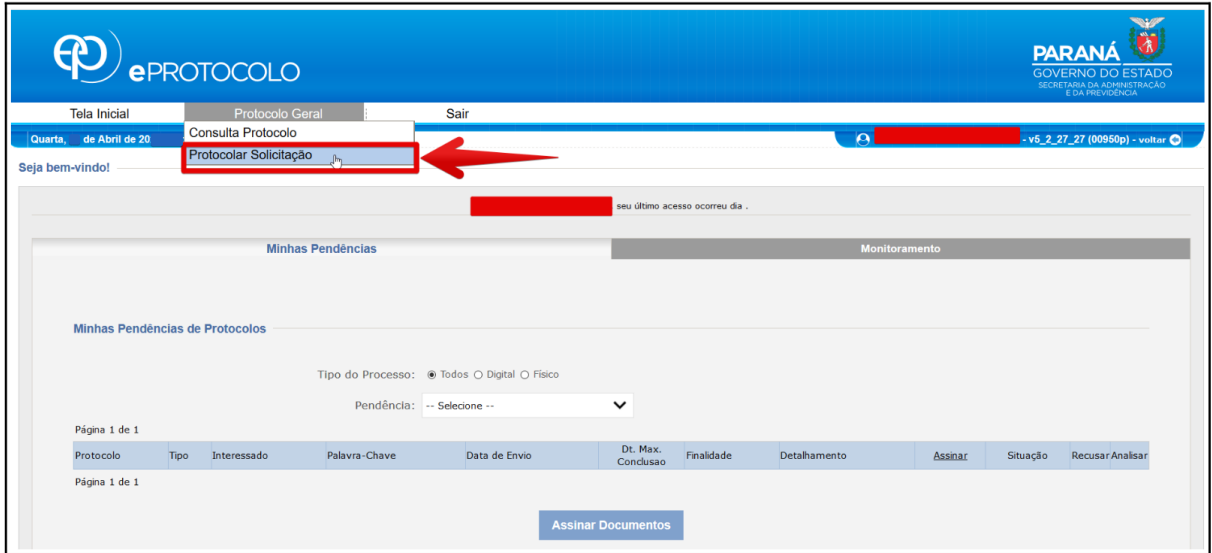

Irá abrir a página para Protocolar a Solicitação. Os *"Dados do Requerente"* serão preenchidos automaticamente conforme *o cadastro* da Central de Segurança.

Observe-se que neste caso, é recomendável que o solicitante/requerente cadastrado no e-protocolo,

tenha vínculo com a prefeitura municipal

**Selecionar a "Cidade" – informar o município declarante do Relatório de Produtos Primários** 

#### **Resumido Protocolo (RPP – IPM):**

IRE - Inspetoria Regional de Fiscalização / STL - Setor de Tecnologi  $\Delta$ venida Paraná, 3787 | Zona 1 | Umuarama/PR | CEP 87501-030 | 44.3621 – 6200 | R. 6330-6331 – www.fa Avenida Paraná, 3787 | Zona 1 | Umuarama/PR | CEP 87501 -030 | 44 3621 – 6200| R: 6330-6331 www.fazenda.pr.gov.br

Página 6. de 10.

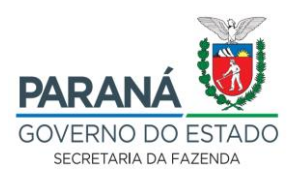

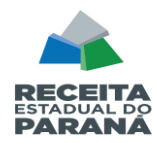

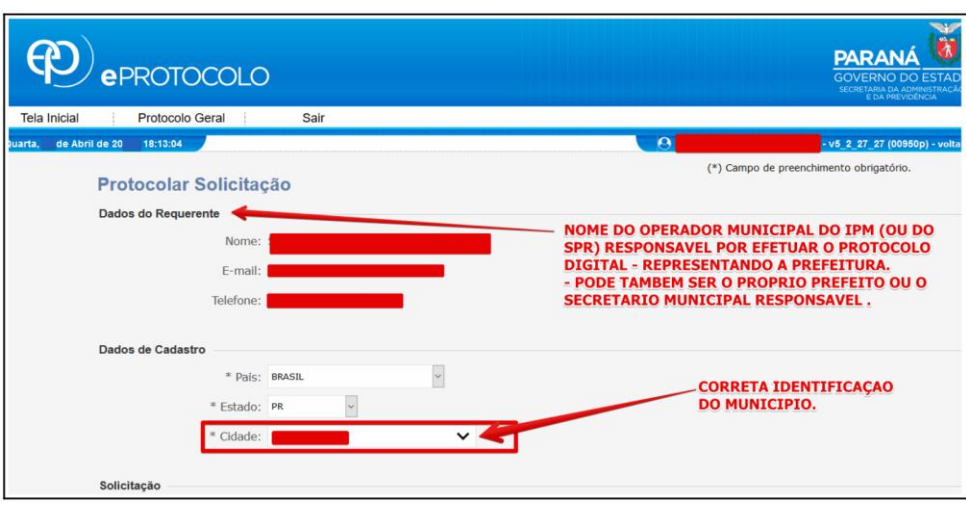

- **2.3** Acessado o protocolo digital, aparecerá a página de protocolo propriamente dita onde serão prestadas informações nos seguintes quadros:
	- **2.3.1. Dados do Requerente:** Consta dos campos Nome, E-mail e Telefone que já vêm preenchidos com os dados cadastrados e não podem ser alterados;
	- **2.3.2 Dados de Cadastro:** Os campos País e Estado já vem preenchidos. No campo Cidade deverá ser informado o NOME DO MUNICÍPIO.
	- **2.3.3 Solicitação:** Devem ser preenchidos os seguintes campos:
	- **a) Sigiloso**: Deixar marcada a opção **Não**, ficando o campo Justificativa Sigilo em branco.
	- **b) Assunto**: Deve ser preenchido com a informação **Secretaria de Estado da Fazenda**. Atenção porque o e-Protocolo permite protocolar solicitações a todos os órgãos do estado do Paraná e caso o envio seja feito de forma errada pode-se perder o prazo.

**c) Descreva aqui sua solicitação:** *"RELATÓRIO DE PRODUTOS PRIMÁRIOS IPM-AAAA" (Ano).*

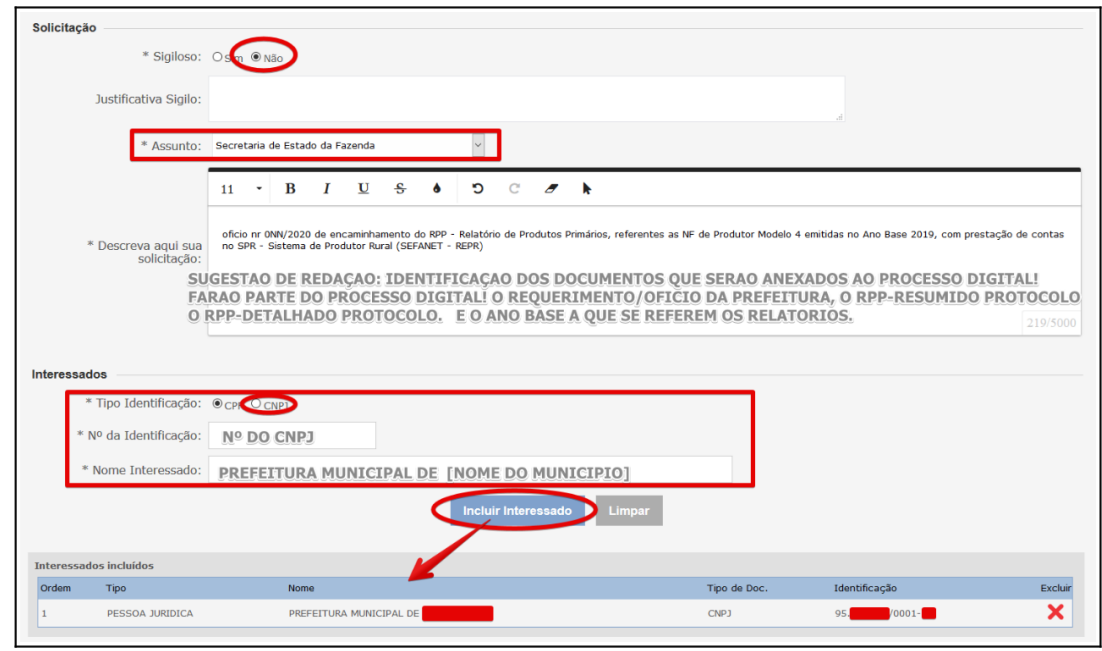

11ª DRR / REPR- Delegacia Regional da Receita Estadual do Paraná<br>IRF - Inspetoria Regional de Fiscalização / STI - Setor de Tecnologia da Informação (SDFe, EFD, SPR/IPM).  $\Delta$ venida Paraná, 3787 | Zona 1 | Umuarama/PR | CEP 87501-030 | 44.3621 – 6200 | R. 6330-6331 – www.fa Avenida Paraná, 3787 | Zona 1 | Umuarama/PR | CEP 87501 -030 | 44 3621 – 6200| R: 6330-6331 www.fazenda.pr.gov.br

Página 7. de 10.

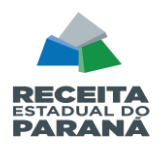

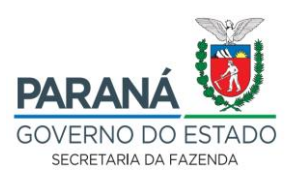

### **Observações:**

Em "**Sigiloso**", marque **NÃO**, mas não se preocupe, pois ninguém terá acesso além de você e dos interessados a este protocolo.

No "**Assunto**", é de extrema importância que o processo seja encaminhado para o órgão correto - **Secretaria de Estado da Fazenda.**

Em **"Descreva aqui sua solicitação"**, inserir um breve resumo referente ao assunto da solicitação (Seja objetivo, informe apenas o motivo e os documentos principais anexados: oficio e relatórios).

**O campo "Interessados" é obrigatório**. No campo **Tipo Identificação** marcar a opção **CNPJ**, e informar nos campos **Nº da Identificação** e **Nome Interessado**, respectivamente, o número do **CNPJ da sua prefeitura** e o nome do seu município.

*No caso dos RPP, deve-se inserir os dados da Prefeitura Municipal requerente como interessado principal.*

# **2.3.4. Arquivos - Neste quadro serão incluídos / serão considerados na numeração das folhas do processo:**

- **a)** *Ofício de encaminhamento do RPP pelas Prefeituras*, cujo modelo pode ser obtido na página da Secretaria da Fazenda > Municípios > Modelos de documentos (para download) > Ofício de encaminhamento do RPP pelas Prefeituras. Ele deverá ser impresso conforme padrão da prefeitura, preenchido e digitalizado em ".pdf". **Os documentos deverão ser assinados (certificado digital) pelo Prefeito Municipal ou Representante Legal**.
- **b)** *Arquivos do RPP Resumido Protocolo*, e do *RPP Detalhado Protocolo* (gerados no SEFANET), que foram salvos em formato *"\*.PDF", ambos gerados no mesmo dia*.

**Procedimento:** Em "Arquivos", para incluir os documentos PDF referentes ao processo, basta clicar em "Browse" (para localizar o *Portable Document Format – PDF*) no computador *(atenção às observações que constam na página, sobre o formato e tamanho do arquivo).* **Incluir os documentos na ordem que ficarão no processo. Documento à documento, individualmente.**

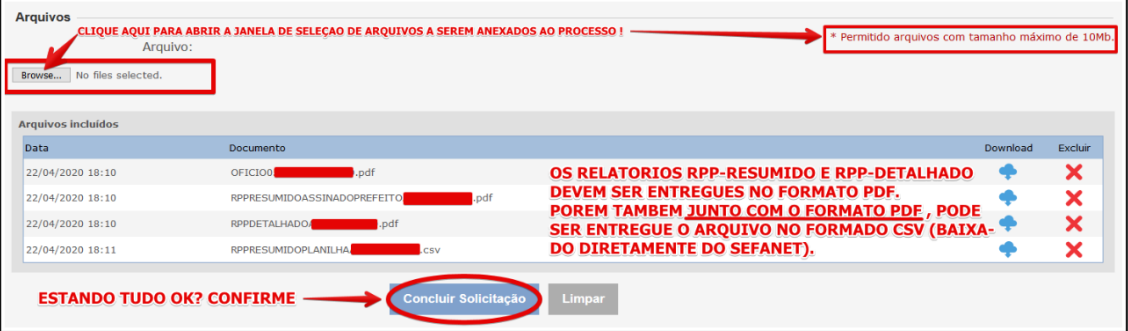

11ª DRR / REPR- Delegacia Regional da Receita Estadual do Paraná<br>IRF - Inspetoria Regional de Fiscalizacão / STI - Setor de Tecnologia da Informação (SDFe, EFD, SPR/IPM). no Inspector - Inspector - Inspector Campania / State Campania Regional de Fiscalização - Inspector de Fiscali<br>Avenida Paraná, 3787 | Zona 1 | Umuarama/PR | CEP 87501 -030 | 44 3621 - 6200 | R: 6330-6331 | www.fazenda.pr.g Avenida Paraná, 3787 | Zona 1 | Umuarama/PR | CEP 87501 -030 | 44 3621 – 6200| R: 6330-6331 www.fazenda.pr.gov.br

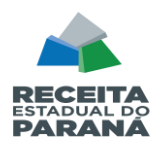

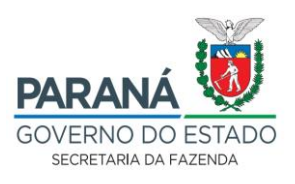

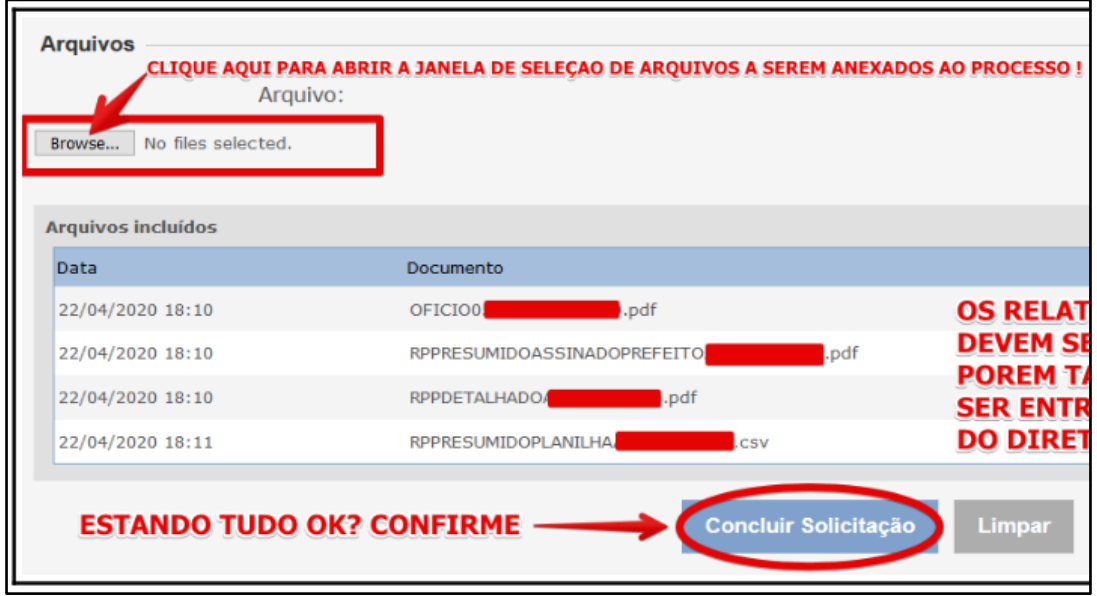

## **Após a inclusão dos documentos, clicar em "Concluir Solicitação".**

#### **Os documentos deverão ser incluídos preferencialmente na seguinte ordem:**

- **1.** Ofício de encaminhamento do RPP;
- **2.** RPP Resumido Protocolo;
- **3.** RPP Detalhado Protocolo;

4. Documento de identificação do signatário do Ofício **(**procuração - **quando não for o prefeito que assinar o Ofício), lembrando que o Ofício deve conter a assinatura digital**.

#### **Resumindo**

**1º - Protocolo digital (Dentro do Prazo, Conforme Instruções acima descritas) -** *todos os arquivos que irão compor o processo, devem estar com extensão ".PDF".*

**2º - Após e-protocolo, Entrega das Notas em papel Mod4 na Agência da Receita:**

- **Imprimir capa do e-protocolo (onde aparece o Interessado Nome do Municipio e o número do protocolo) e fazer dela a capa para juntar com as Notas Mod.4;**
- As Notas Fiscais Modelo 4 devem ser classificadas por ordem de sequência de municípios destinatários, exatamente na ordem como consta no Relatório RPP Detalhado;
- *As Notas Mod.4 (papel)que compõe o RPP, NÃO deverão ser incluídas no E-Protocolo/Digital (não precisam ser digitalizadas), estas Notas deverão ser entregues fisicamente na DRR ou na ARE - Agência da Receita que atende o seu município (fazer agendamento para entrega), .*

11ª DRR / REPR- Delegacia Regional da Receita Estadual do Paraná<br>IRF - Inspetoria Regional de Fiscalização / STI - Setor de Tecnologia da Informação (SDFe, EFD, SPR/IPM). no Inspector - Inspector - Inspector Campania / State Campania Regional de Fiscalização - Inspector de Fiscali<br>Avenida Paraná, 3787 | Zona 1 | Umuarama/PR | CEP 87501 -030 | 44 3621 - 6200 | R: 6330-6331 | www.fazenda.pr.g Avenida Paraná, 3787 | Zona 1 | Umuarama/PR | CEP 87501 -030 | 44 3621 – 6200| R: 6330-6331 www.fazenda.pr.gov.br

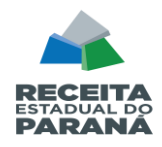

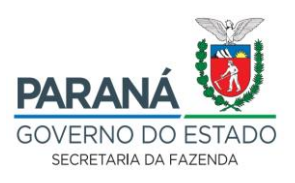

- A entrega das Notas será sempre APÓS o e-protocolo digital cadastrado no Portal da Receita Estadual;
- O município que já terminou toda a digitação (prestação de contas do Ano Base ao da declaração) pode adiantar e agendar a entrega do RPP na ARE após efetuar o cadastramento no E-protocolo do Oficio e dos Relatórios RPP.

Por último recordamos que não há impugnação ao RPP apresentado, portanto quaisquer apontamentos, erros, divergências devem ser sanados antes da homologação dos valores apresentados (art. 13, Parágrafo Único e art. 15, §1º– NPF Conjunta REPR/AAET nº 001/2023).

# FIM